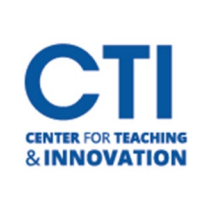

## Adding Pearson LTI in a Content Area

## **This guide will show you how to add the new Pearson LTI Link to a Blackboard Course.**

1. Open your course in Blackboard and create or use an existing Content Area on the course menu.

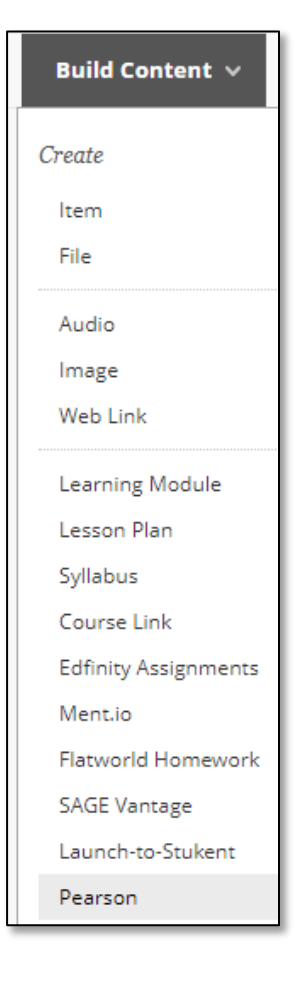

## 2. Click on **"Build Content"** and choose **Pearson**

3. Enter the Pearson Link information as you want it to appear to your students. IE. "Pearson"

a. **Do not enable Evaluation on this page.** Pearson has a syncing option with Blackboard Grade Center that is used instead. Click Submit once you are finished setting up the link.

4. The link to Pearson will look like this:

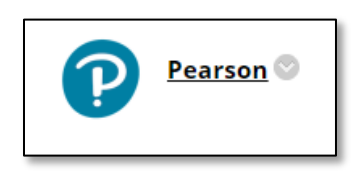

5. Click the link and the Pearson LTI will open. Click "**Open Pearson"**

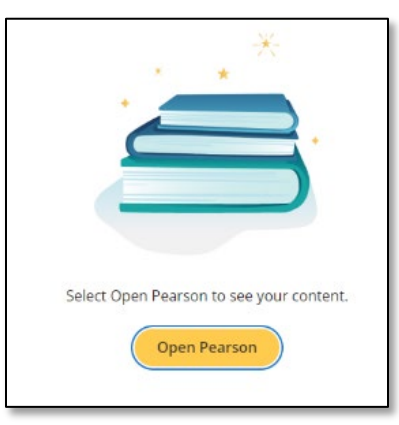

## **Choose your Product on the next screen:**

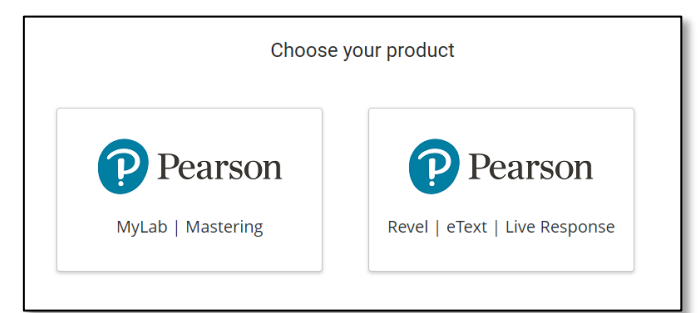

Once you click on an option, you will then need to validate you're an instructor and continue with the steps to access Pearson's content. If you have account issues, contact Pearson support at

<https://support.pearson.com/getsupport/s/contactsupport>